1. Подключите k line адаптер к свободному USB порту Вашего персонального компьютера, ноутбука, нетбука с операционной системой Windows

2. Заходим: Диспетчер устройств - Оборудование. Видим неизвестное устройство USB2.0-Serial.

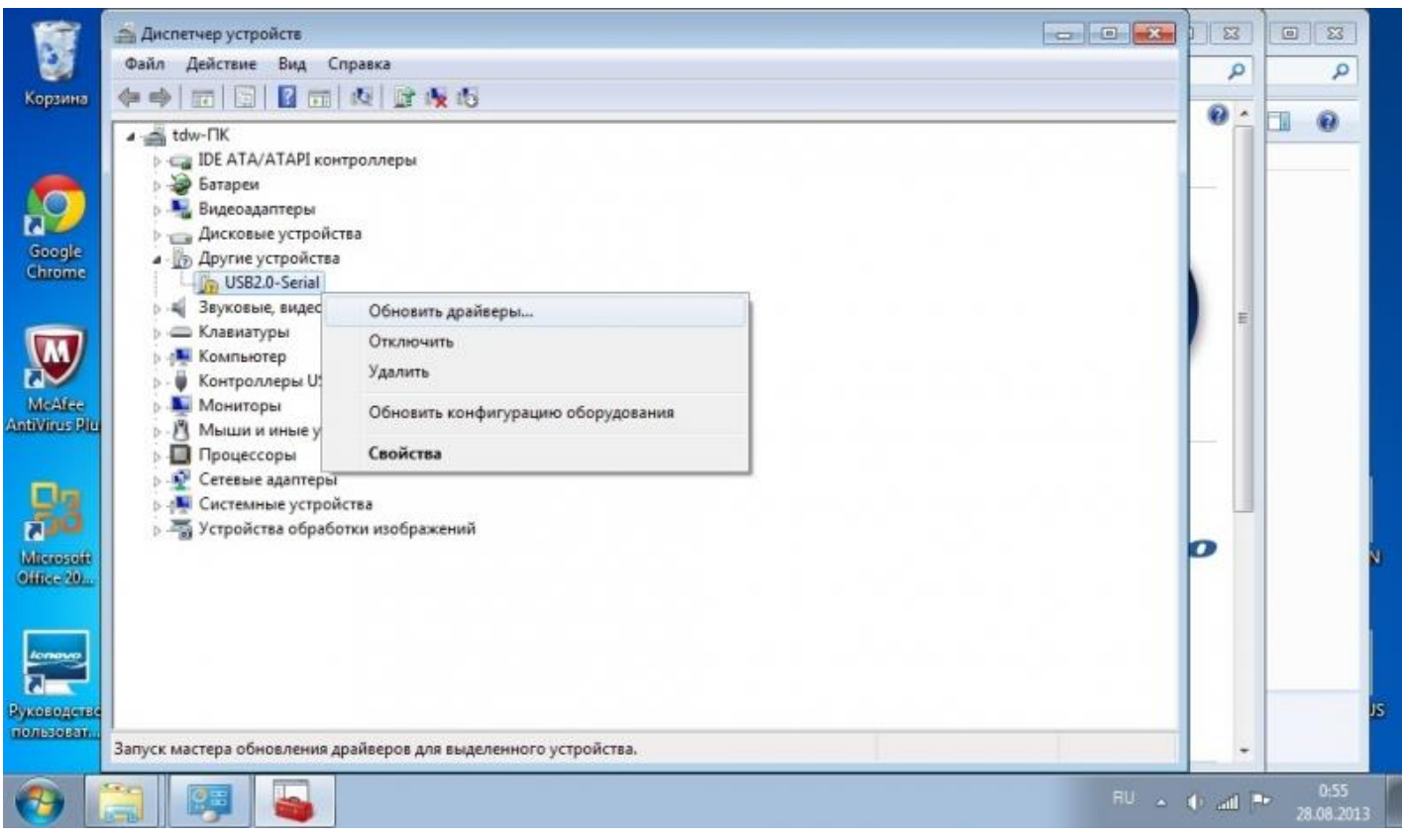

3. Выбираем обновить драйвер и указываем путь к скачанным драйверам.

4. После успешной установки появится новое устройство USB-Serial CH340.

5. Запоминаем на какой com port установлено устройство. Должно быть обязательно с 1го по 4ый. Если порт больше 4-го - изменяем его вручную на требуемый.

6. Например Устанавливаем программу KKL409\_1.exe (или другую программу для Вашего авто)

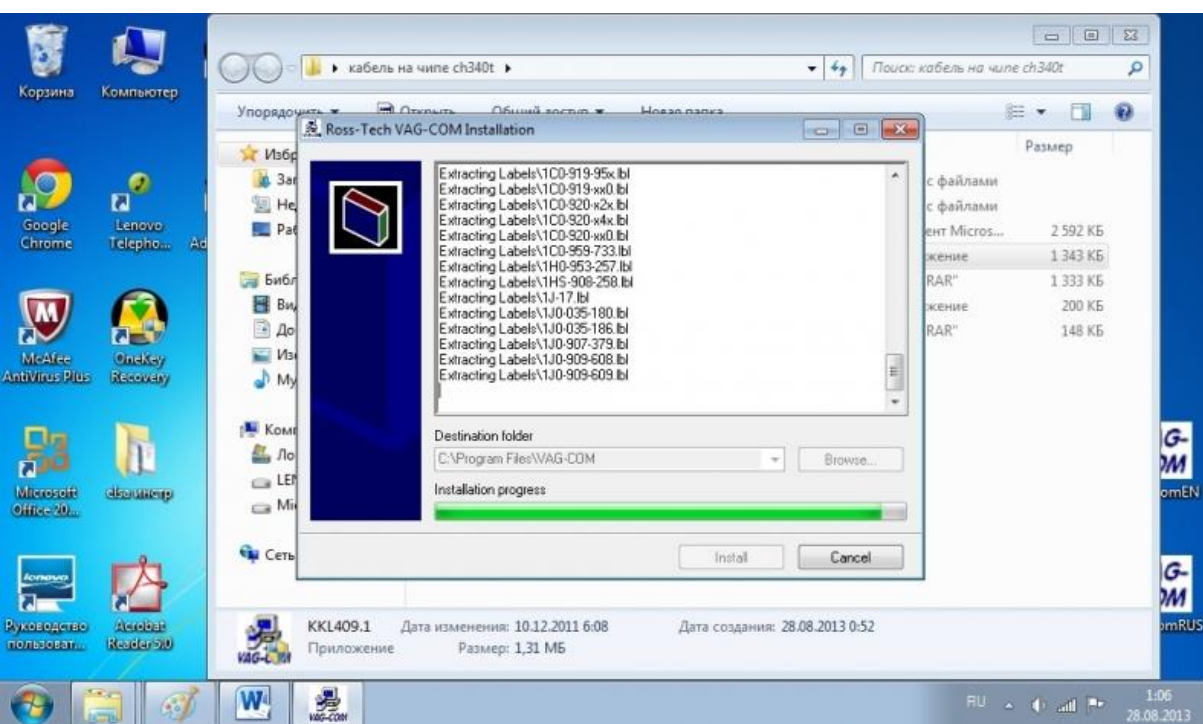

- 7. Подключите k line адаптер к диагностической колодке OBD II Вашего автомобиля
- 8. После этого можно включить зажигание Вашего автомобиля
- 9. Теперь можно запустить диагностическую программу на Вашем ПК и произвести необходимые действия

Например: Переходим на вкладку Options. Выбираем наш com port. Нажимаем Test.

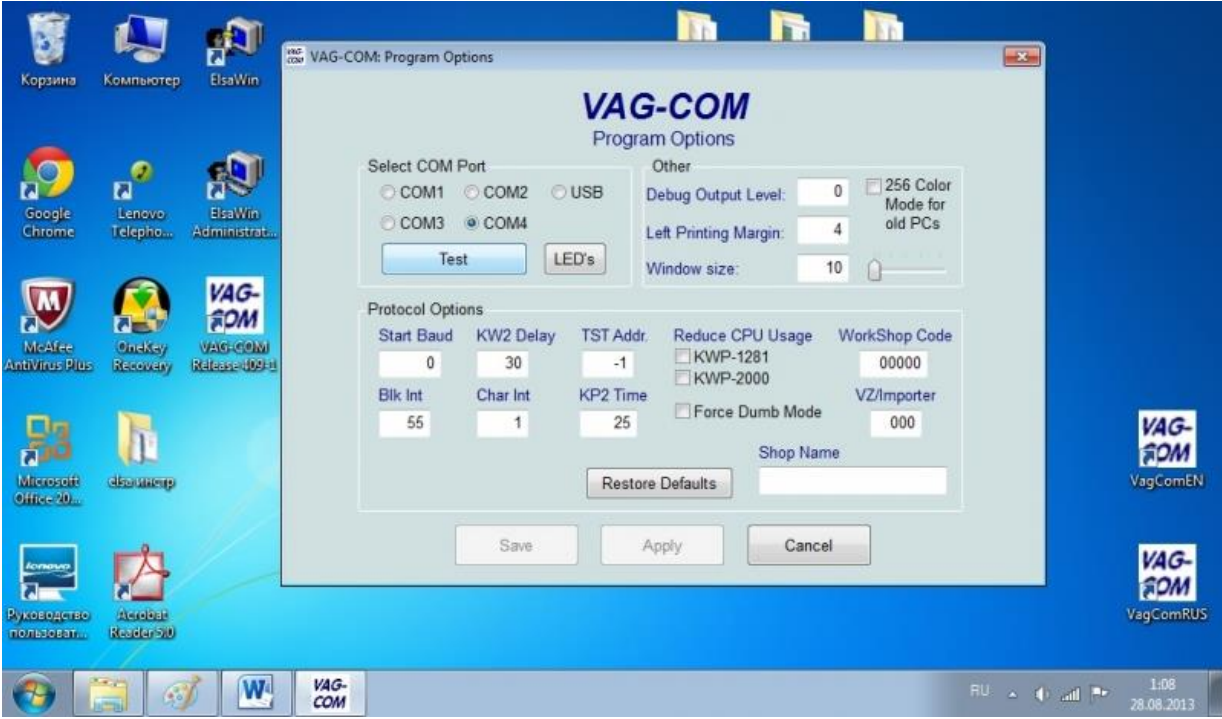

10. Если видим сообщение значит все Ок, можно пользоваться программой.

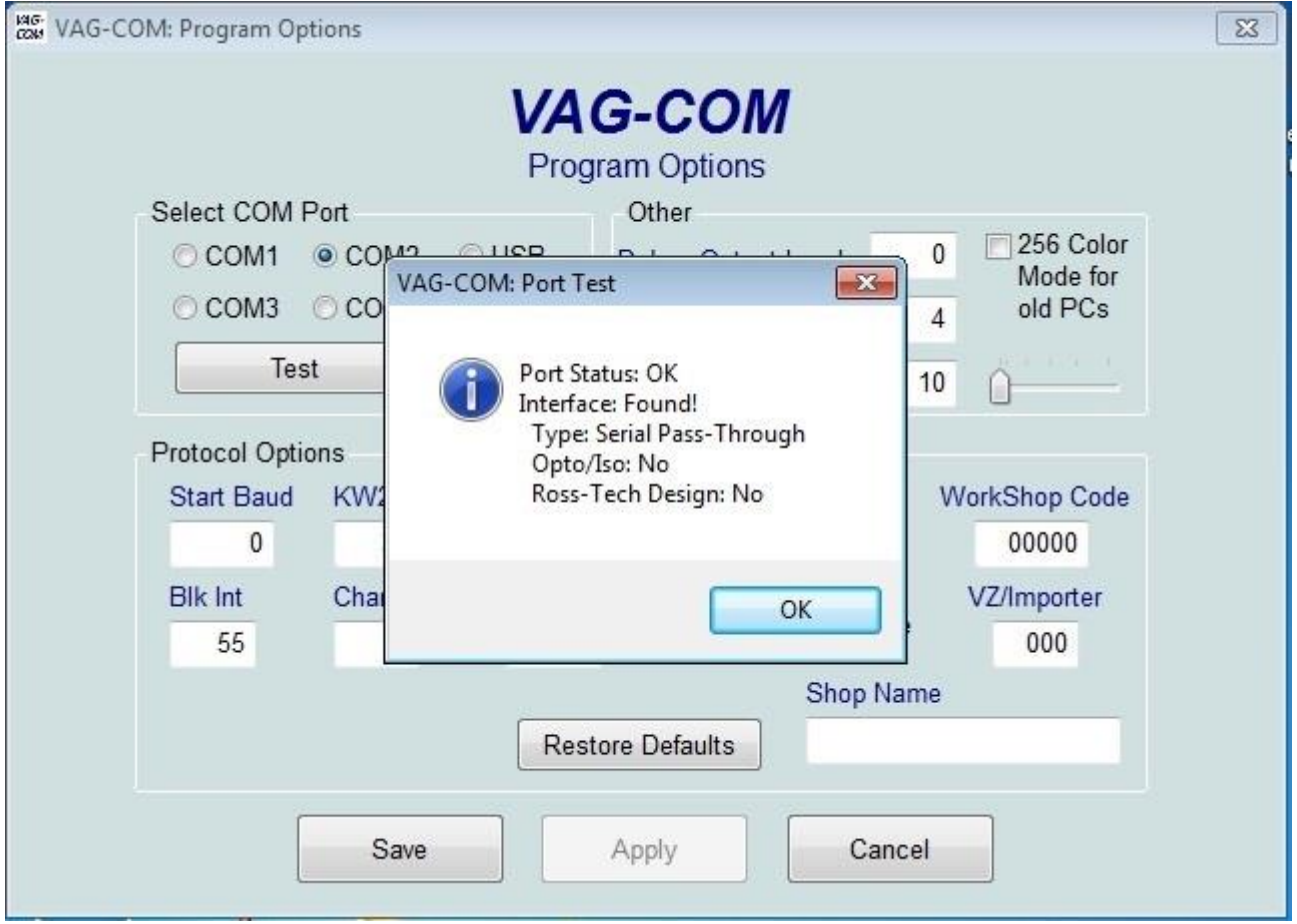

В случае если соединение с программой не происходит и программа не находит адаптер, необходимо посмотреть верный ли порт для соединения Вы выбрали в программе. В случае если в процессе производства диагностики часто возникают ошибки передачи данных, то необходимо изменить значение параметра "Время ожидание" в настройках драйвера.

Для того чтобы узнать номер порта который необходимо указывать в программе, либо изменить время отклика необходимо правой кнопкой мыши кликнуть по значку «Мой компьютер» и выбрать там параметр «Свойства». В открывшимся окне находим вкладку "Диспетчер устройств" и в группе "Порты (COM и LPT)" выбираем порт, соответствующий k line адаптеру:

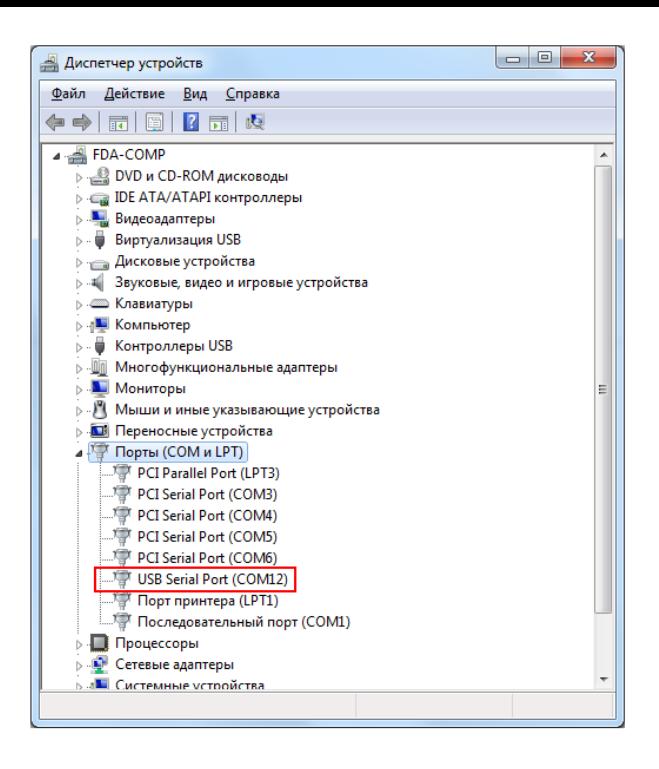

Нажмите правой кнопкой мыши на выбранном Вами порту, после чего откроется меню, в котором следует выбрать пункт "Свойства":

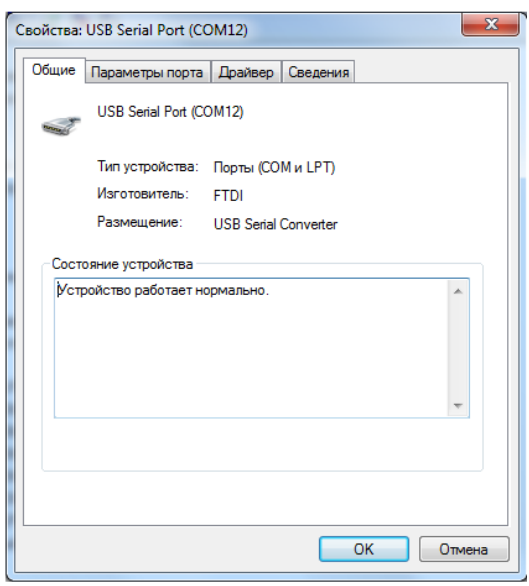

Перейдите на закладку "Параметры порта" после чего нажмите кнопку "Дополнительно":

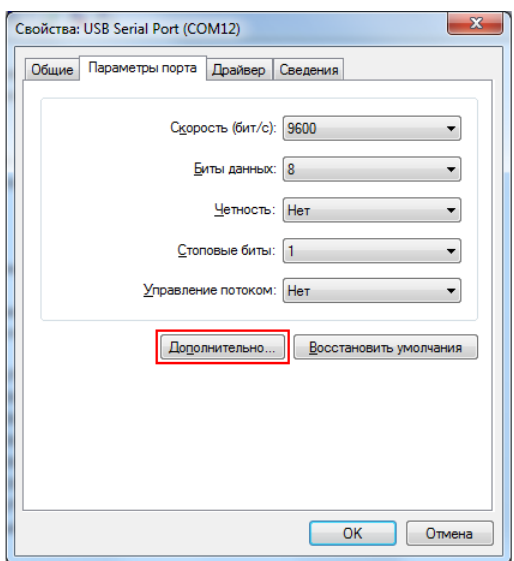

В открывшемся перед Вами окне в параметр "Время ожидания" необходимо задать значение 1:

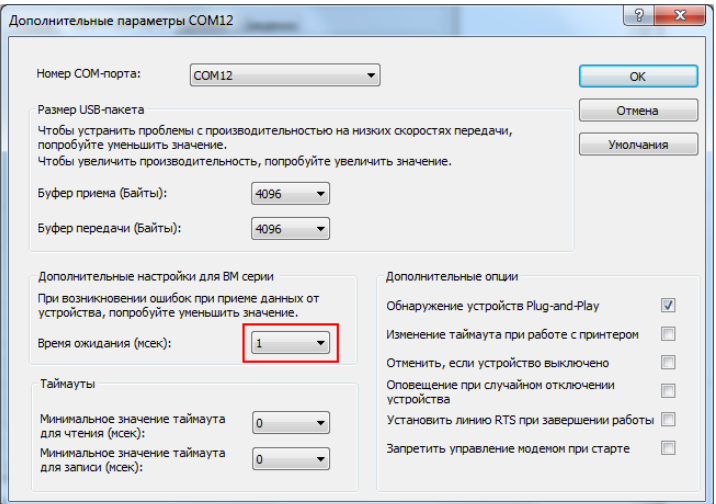

Порядок отключения K line адаптера

- Закройте диагностическую программу на Вашем ПК
- Выключите зажигание Вашего автомобиля
- -Аккуратно отключите адаптер от диагностической колодки Вашего автомобиля
- Отключите K line адаптер от Вашего ПК